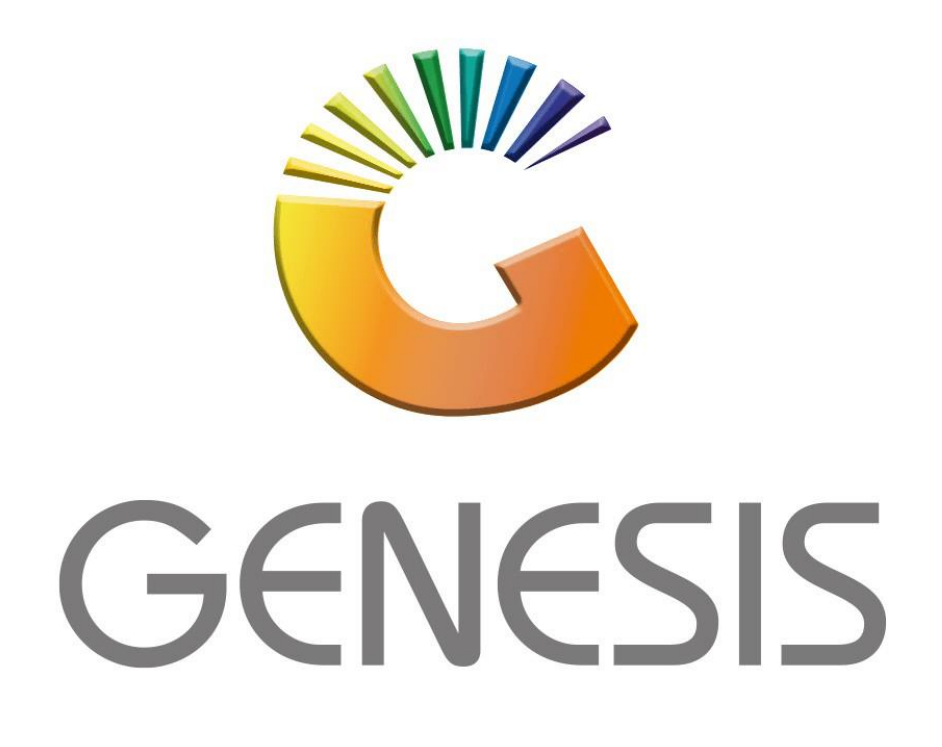

# **Genesis GL Transactions**

*MRJ Consultants*

*Bondev Office Park, 140 Cattle Egret Rd, Eldoraigne, Centurion, 0171*

*Tel: (012) 654 0300*

*Mail[: helpdesk@mrj.co.za](mailto:helpdesk@mrj.co.za)*

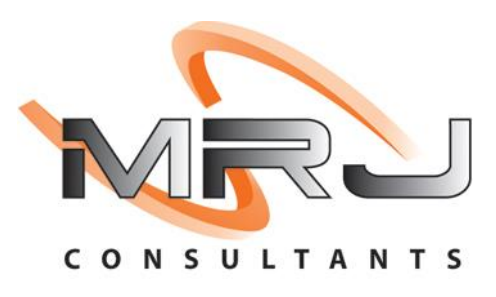

1. **Open** Genesis Menu.

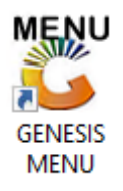

2. Type **User code** and **Password.**

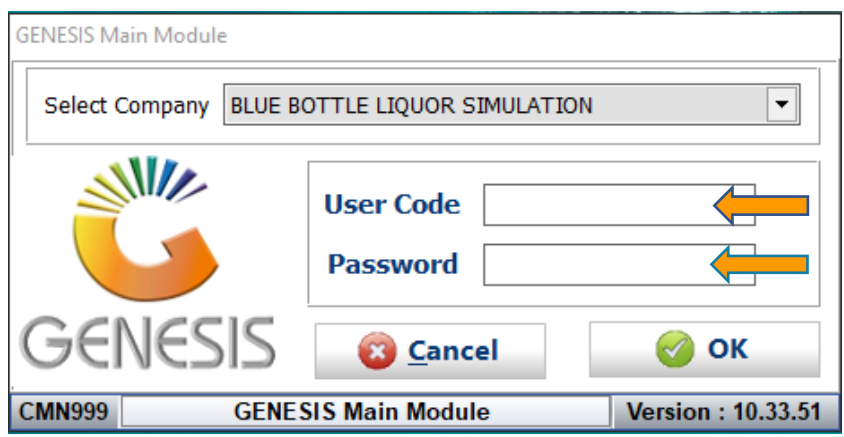

3. Open **General Ledger** from the Main menu.

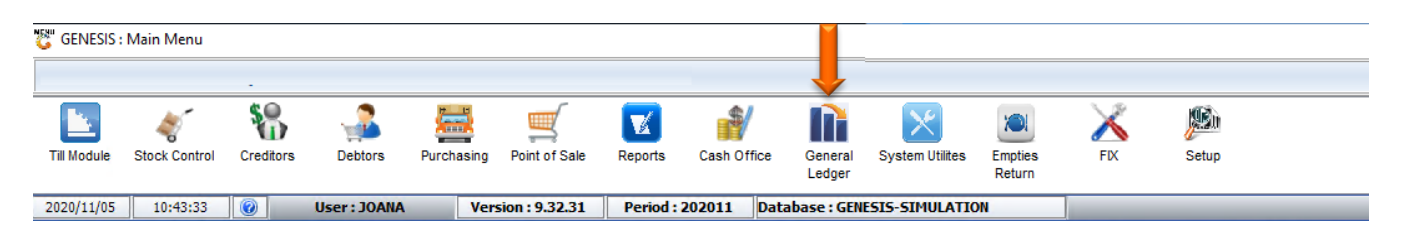

4. In **General Ledger, Master Files** Then **GL transactions**

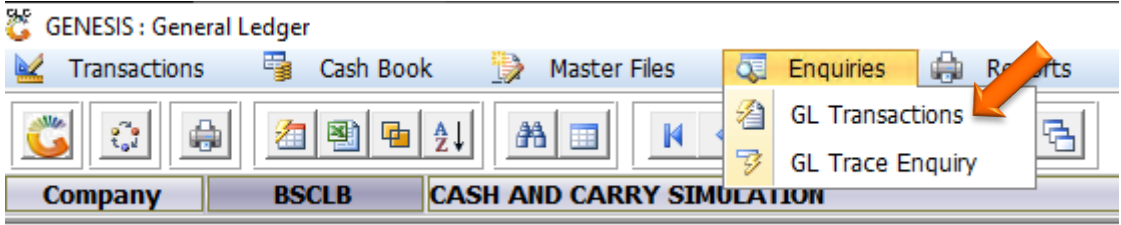

# **HOW TO CHECK TRANSACTIONS.**

Once open the following window will display on your screen:

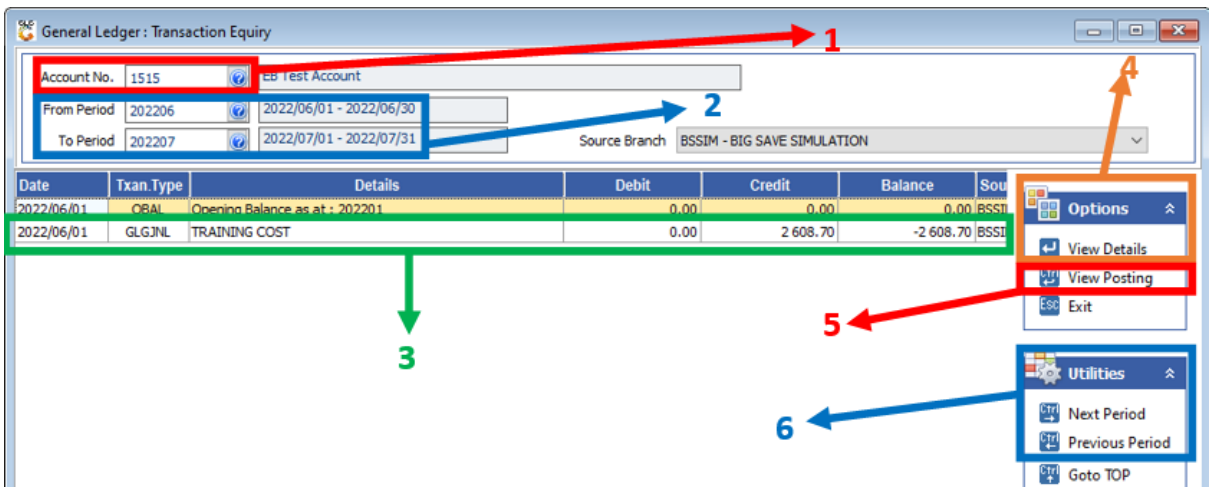

1) Type the Account No. of the account you want to view. You can type the No. or use the search option to select the Account:

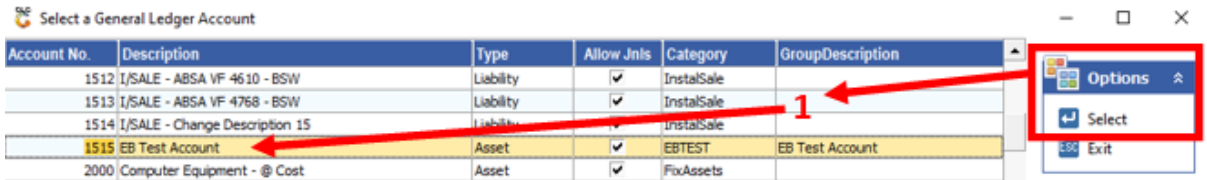

- 2) Type the periods to be included in this search. You can type the Period or use the search option to select the date.
- 3) All transactions on this account for the selected period will display in this list. Select the transaction you want to view.
- 4) Press **Enter** or click on the **View Details** option:

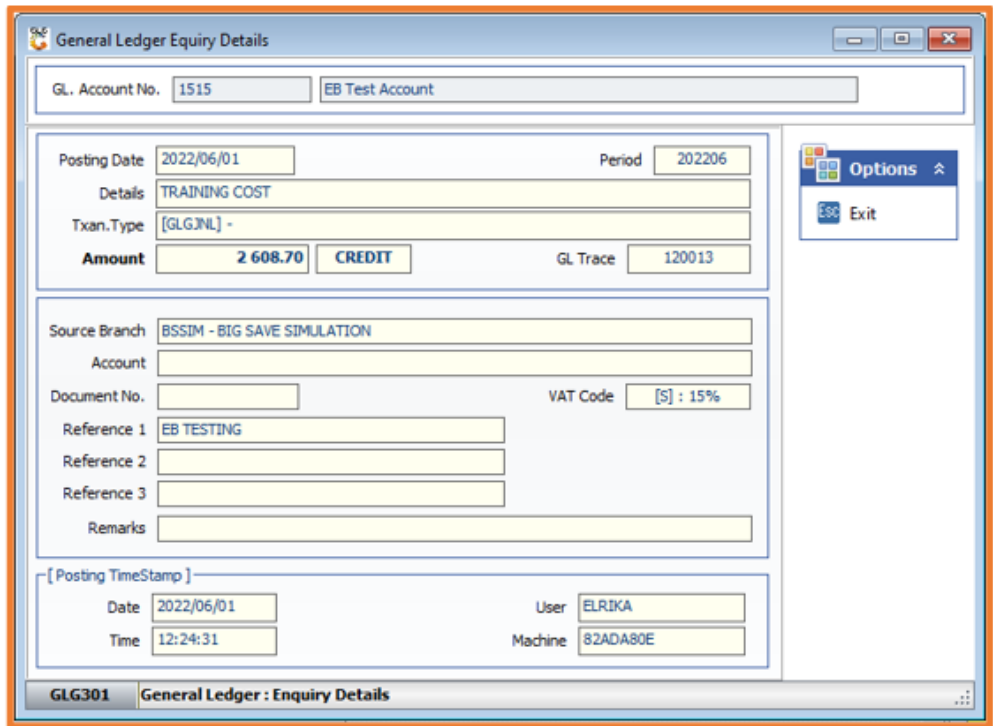

5) Alternatively, you can press **<CTRL>+Enter** or click on the **View Posting** option to view both Accounts involved in the transaction:

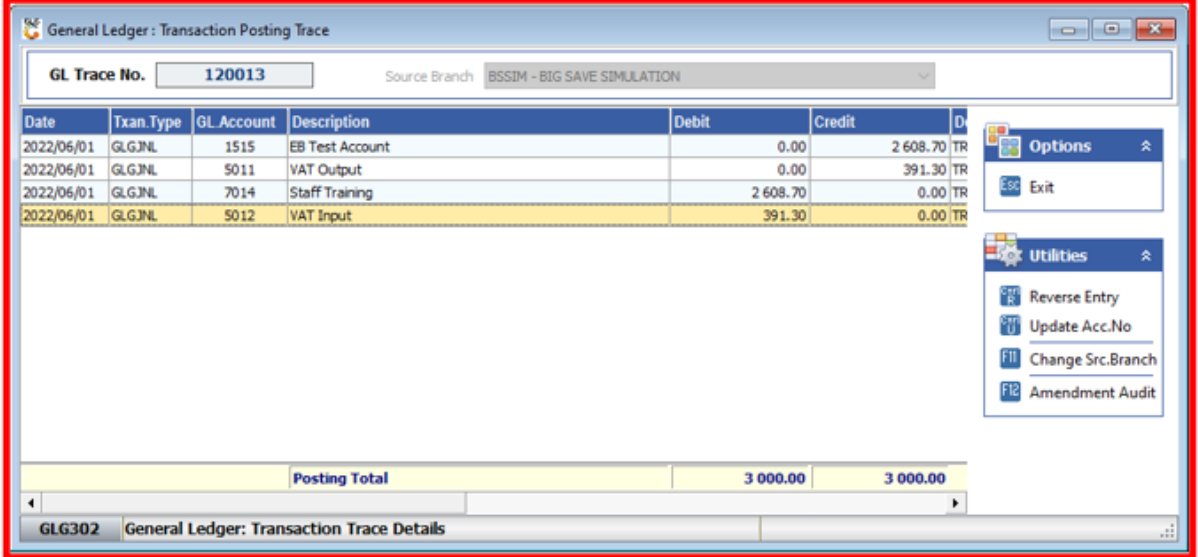

- 6) To move between different periods:
	- a. Press **<CTRL>+**→ or click on the **Next Period** option.
	- b. Press **<CTRL>+** or click on the **Previous Period** option.

# **HOW TO REVERSE A TRANSACTION ENTRY.**

## *Log In → General Ledger → Enquiries → GL Transactions*

Once open the following window will display on your screen:

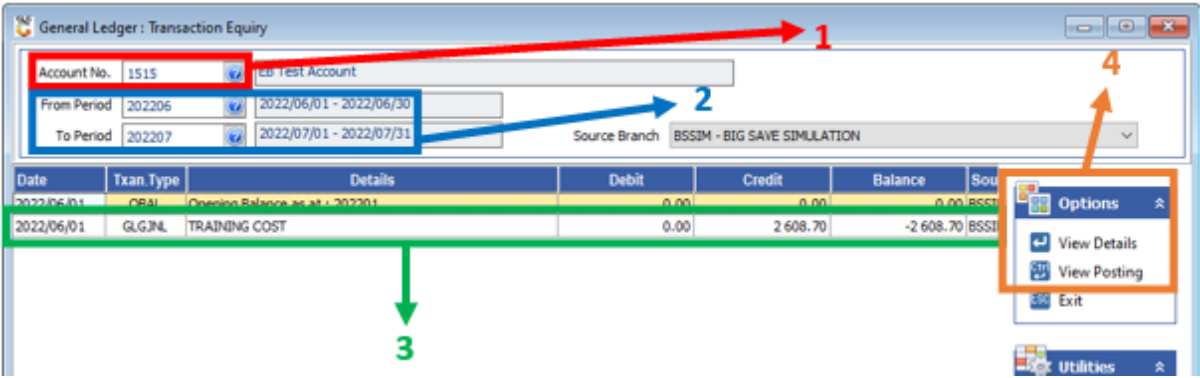

- 1) Type the Account No. of the account you want to view. You can type the No. or use the search option to select the Account:
- 2) Type the periods to be included in this search. You can type the Period or use the search option to select the date.
- 3) All transactions on this account for the selected period will display in this list. Select the transaction you want to view.
- 4) Press **<CTRL>+Enter** or click on the **View Posting** option to view the transaction:

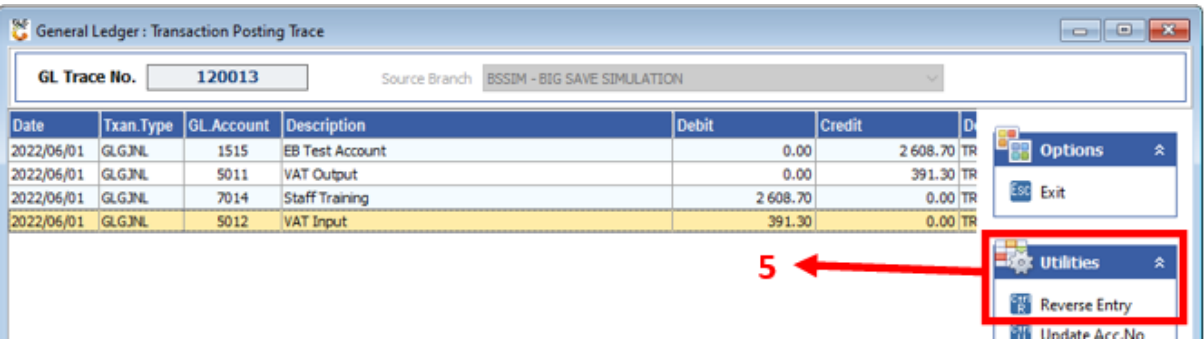

5) Press **<CTRL>+<R>** or click on the **Reverse Entry** option to reverse the transaction.

When prompted to Reverse Transaction? Press **Y** or click on the **Yes** option.

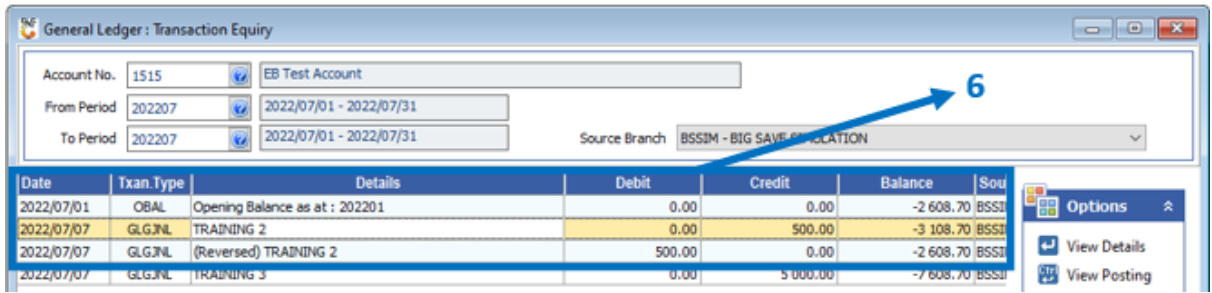

6) A new transaction will now display showing that the transaction was Reversed.

# **HOW TO UPDATE A TRANSACTION ACCOUNT NO.**

Once open the following window will display on your screen:

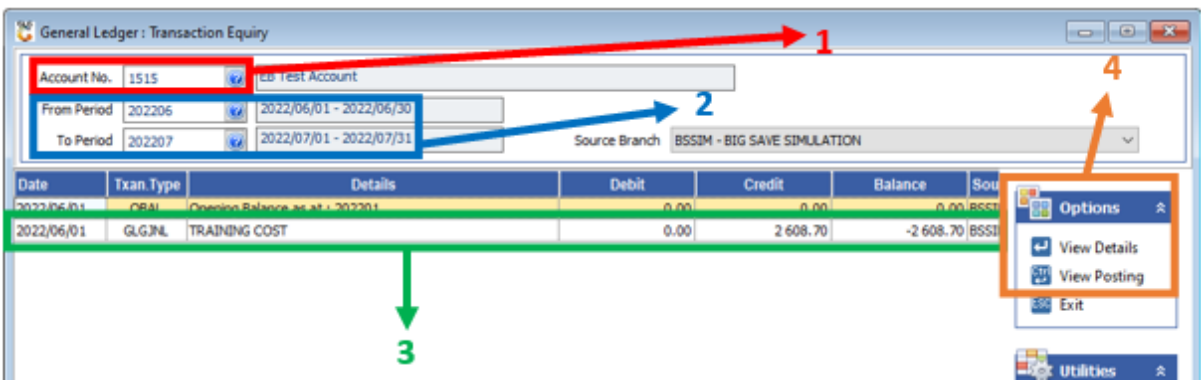

- 1) Type the Account No. of the account you want to view. You can type the No. or use the search option to select the Account:
- 2) Type the periods to be included in this search. You can type the Period or use the search option to select the date.
- 3) All transactions on this account for the selected period will display in this list. Select the transaction you want to view.
- 4) Press **<CTRL>+Enter** or click on the **View Posting** option to view the transaction:

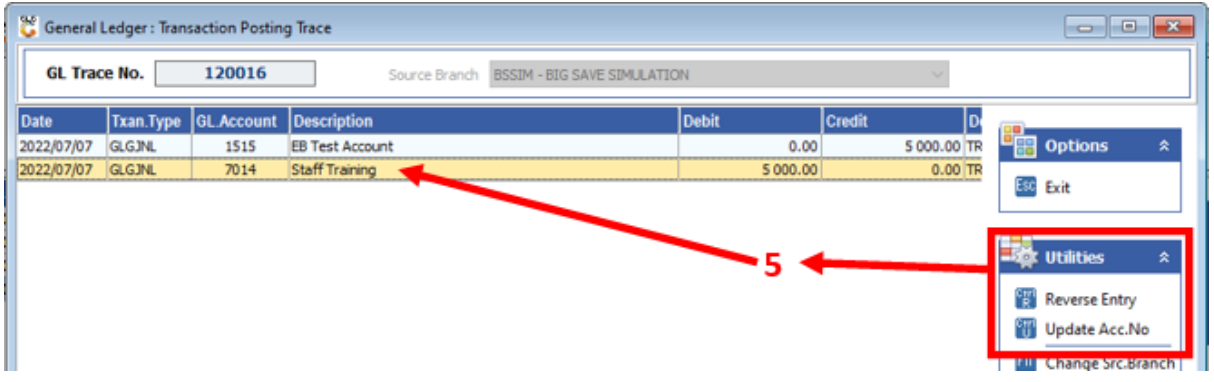

5) Select the Account that needs to change. Then press **<CTRL>+<U>** or click on the **Update Acc. No** option.

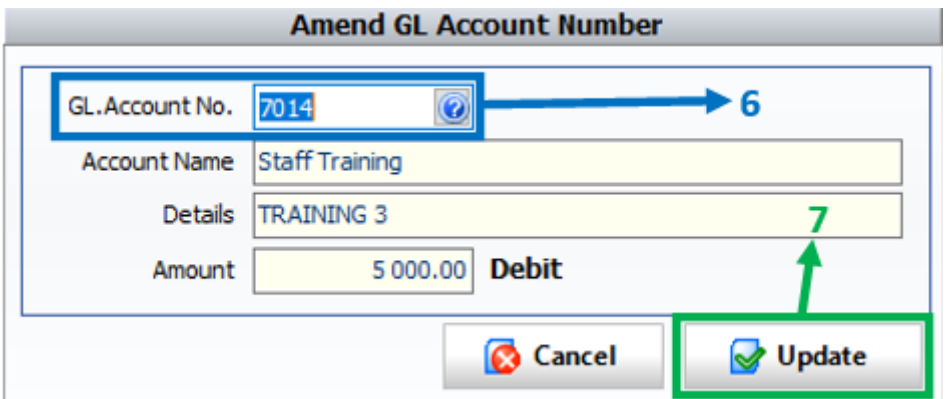

- 6) Type the new Account No. Or use the search option to select the correct Account No
- 7) Click on the **Update** option.

# **HOW TO DO AN AMENDMENT AUDIT.**

## *Log In → General Ledger → Enquiries → GL Transactions*

Once open the following window will display on your screen:

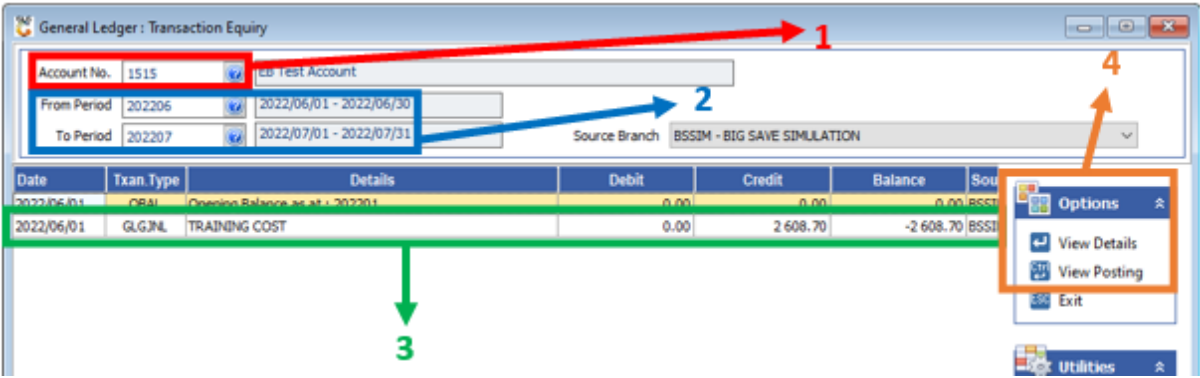

- 1) Type the Account No. of the account you want to view. You can type the No. or use the search option to select the Account:
- 2) Type the periods to be included in this search. You can type the Period or use the search option to select the date.
- 3) All transactions on this account for the selected period will display in this list. Select the transaction you want to view.
- 4) Press **<CTRL>+Enter** or click on the **View Posting** option to view the transaction:

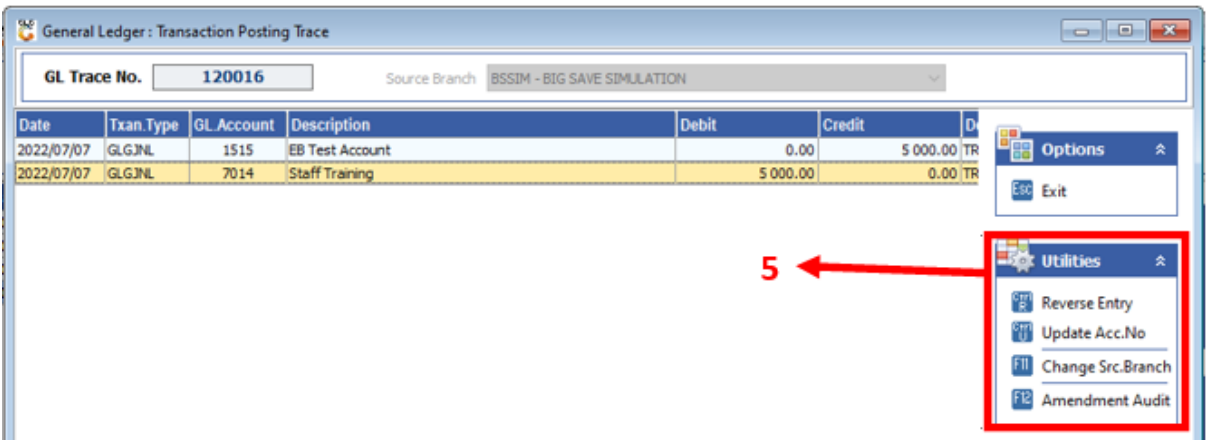

5) Press **F12** or click on the **Amendment Audit** option.

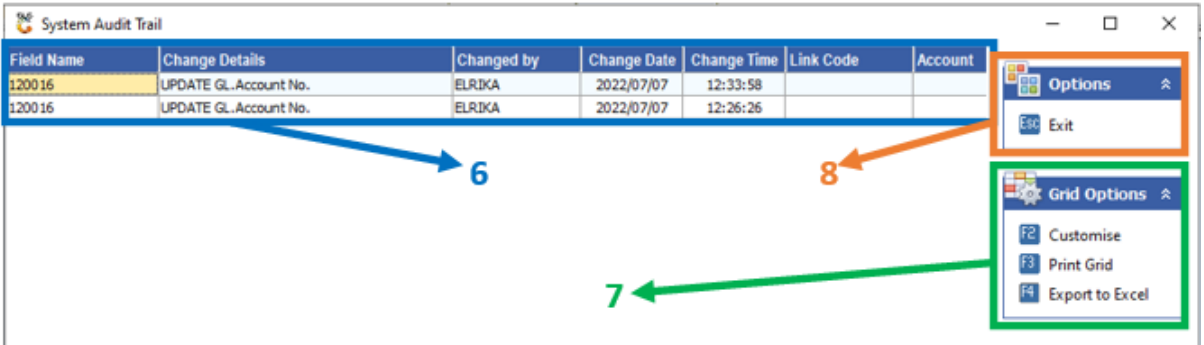

- 6) All changes made to the Account will display here.
- 7) You can use the **Grid Options** section for extra functions:
	- a. Press **F2** or click on the **Customise** option to change the layout of the grid:

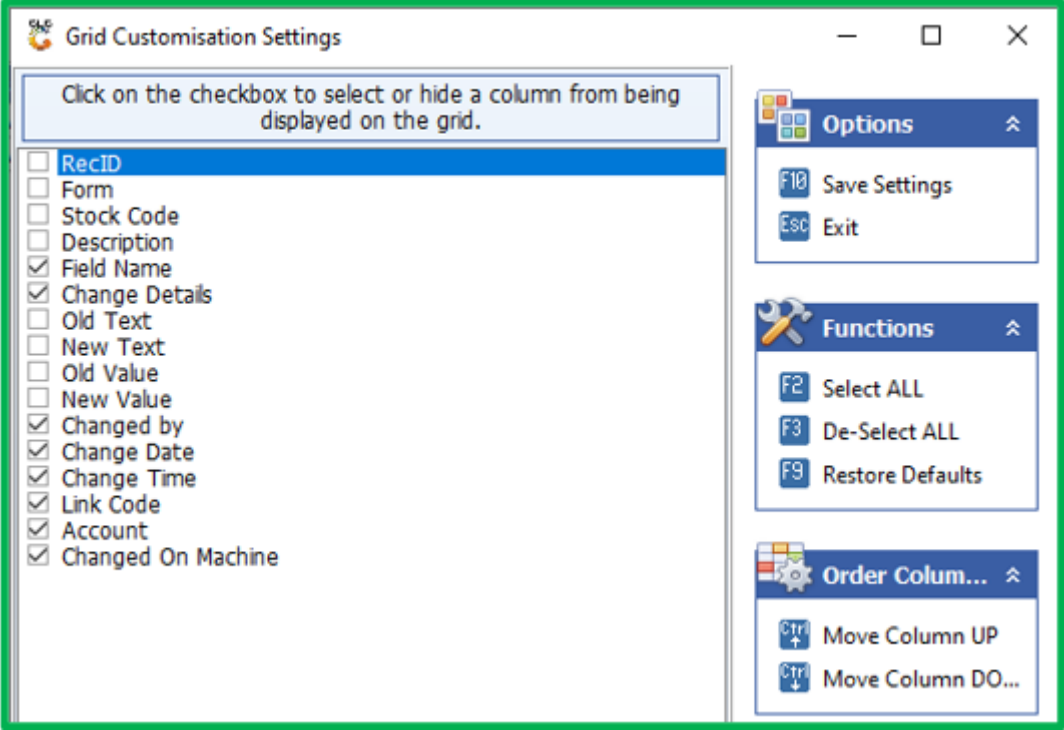

- b. Press **F3** or click on the **Print Grid** option to print the Audit.
- c. Press **F4** or click on the **Export to Excel** option to export Audit to an Excel Spreadsheet:

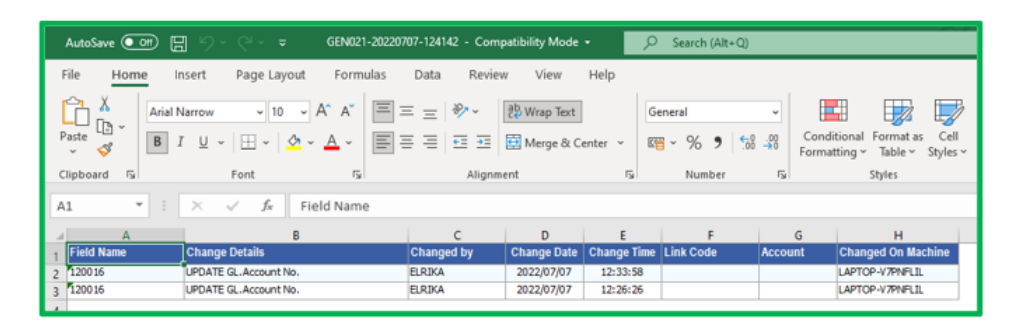

8) When you are done press **Esc** or click on the **Exit** option.

# **HOW TO CHECK GL TRACE NO OF A TRANSACTION.**

### *Log In → General Ledger → Enquiries → GL Transactions*

Once open the following window will display on your screen:

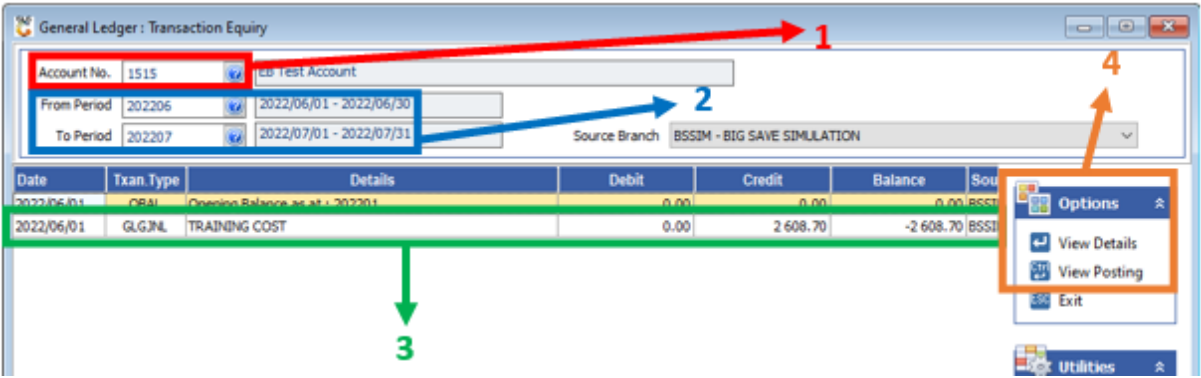

- 1) Type the Account No. of the account you want to view. You can type the No. or use the search option to select the Account:
- 2) Type the periods to be included in this search. You can type the Period or use the search option to select the date.
- 3) All transactions on this account for the selected period will display in this list. Select the transaction you want to view.
- 4) Press **<CTRL>+Enter** or click on the **View Posting** option to view the transaction:

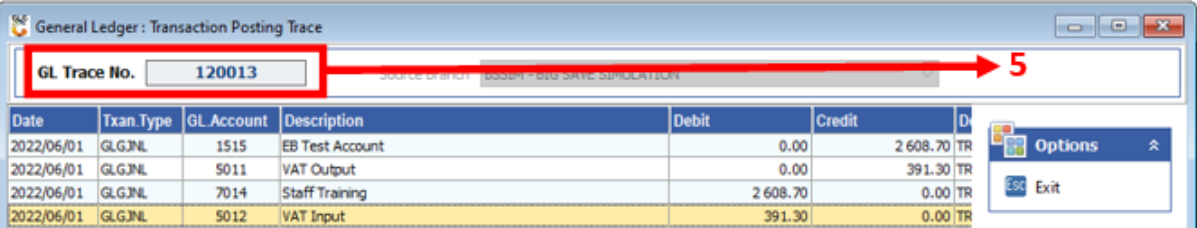

5) The specific GL Trace No. will display here.